# PowerPoint 基本操作

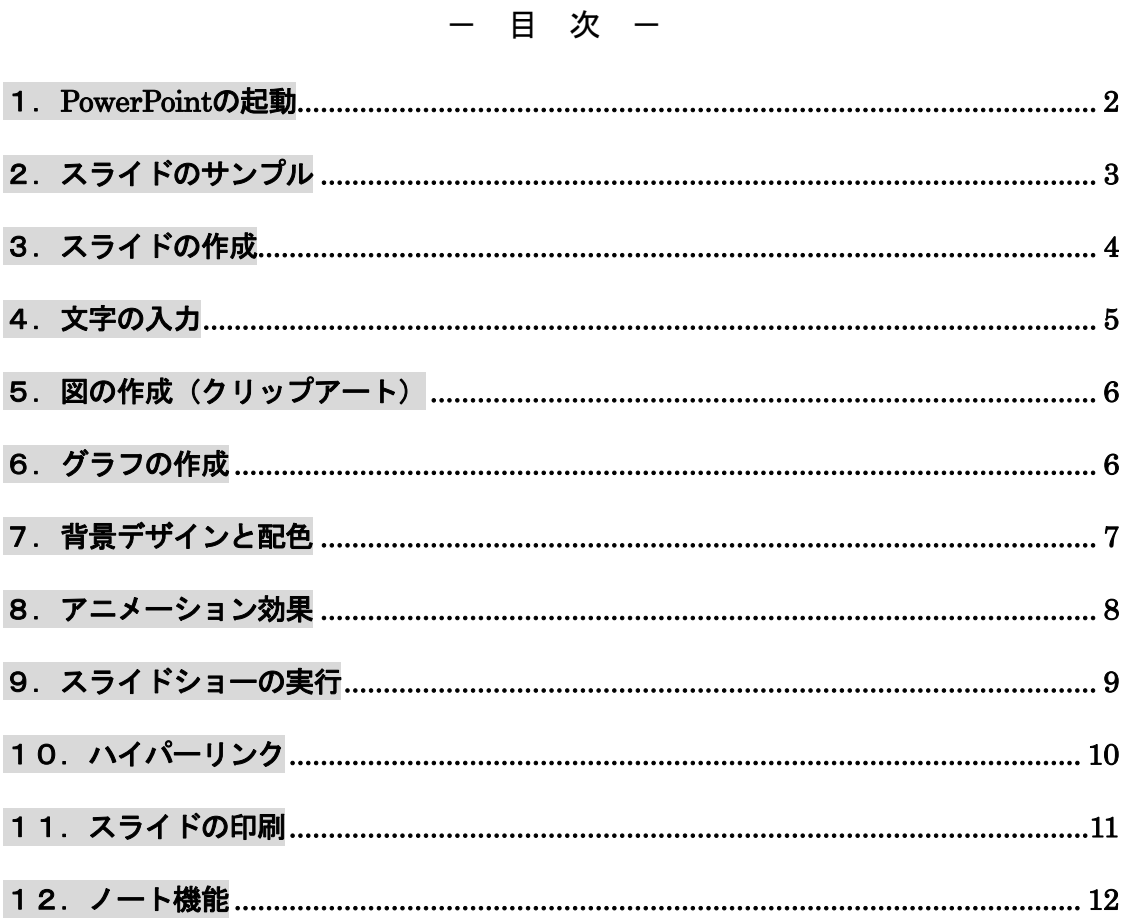

# プレゼンテーションとは…

特定のテーマについて発表すること。自分の考えや主張を相手に 正しく伝達し、理解·納得してもらうことが目的である。OHPや ノートパソコンなど、視聴覚機器やプレゼンテーションツールを活 用することで、より効果的なプレゼンテーションを行うことができ る。

文教大学女子短期大学部

#### <span id="page-1-0"></span>1.PowerPoint の起動

画面下にある[PowerPoint]のアイコン 6 おクリックする。

## ◆画面の構成

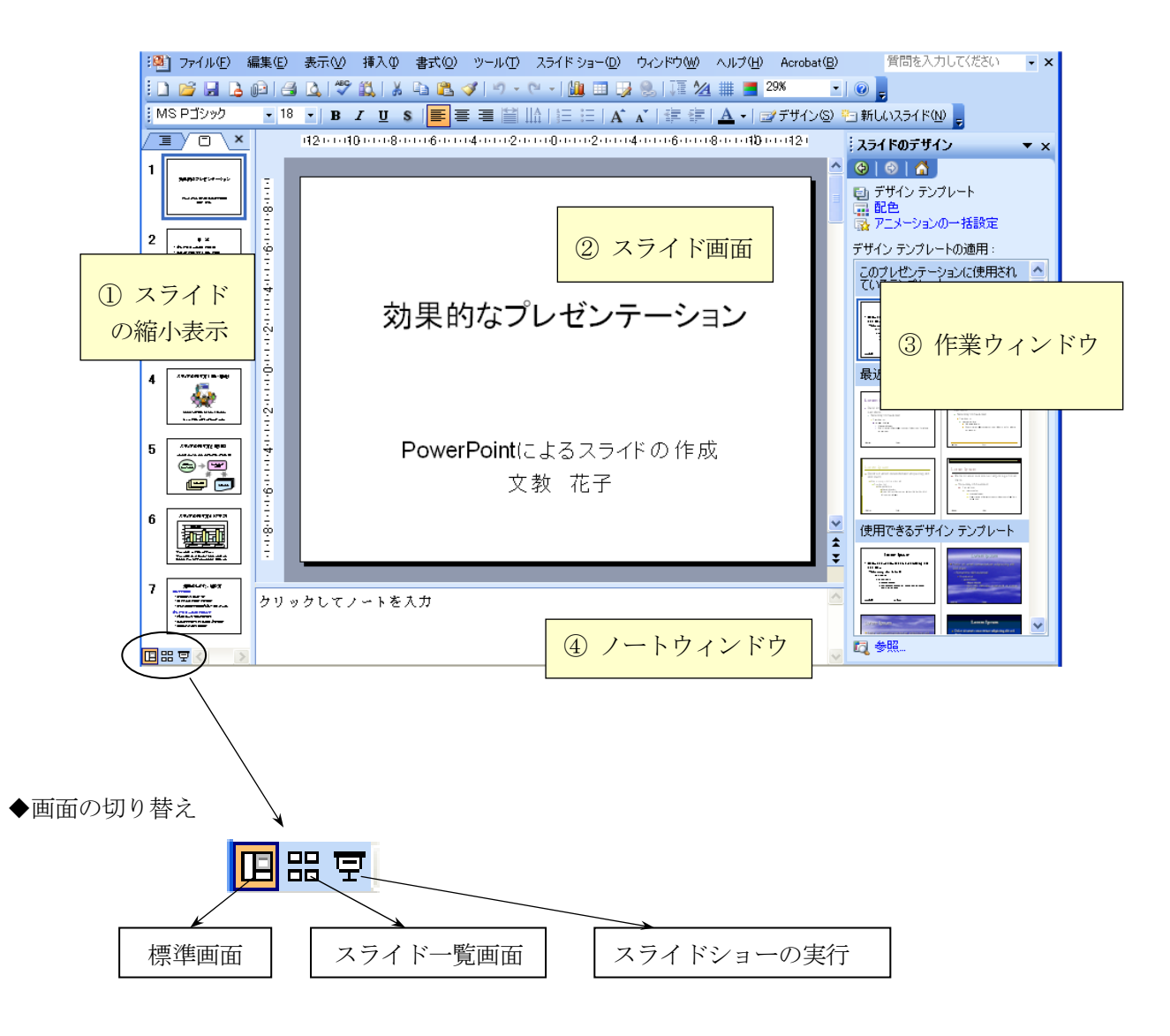

#### ◆画面の説明

- ① 複数のスライドを縮小して表示するウィンドウ。
- ② スライドを作成するためのメイン画面。
- ③ スライドのデザイン、配色の変更など、さまざまな作業を行うためのウィンドウ。 ウィンドウの開き方 → 表示一作業ウィンドウ
- ④ ノート(プレゼンテーションの発表時に使うメモ原稿)を作成・表示するためのウィンドウ。
- ◆作成したスライドの保存

 ファイル-名前を付けて保存 (保存先とファイル名を指定する)

# <span id="page-2-0"></span>2.スライドのサンプル

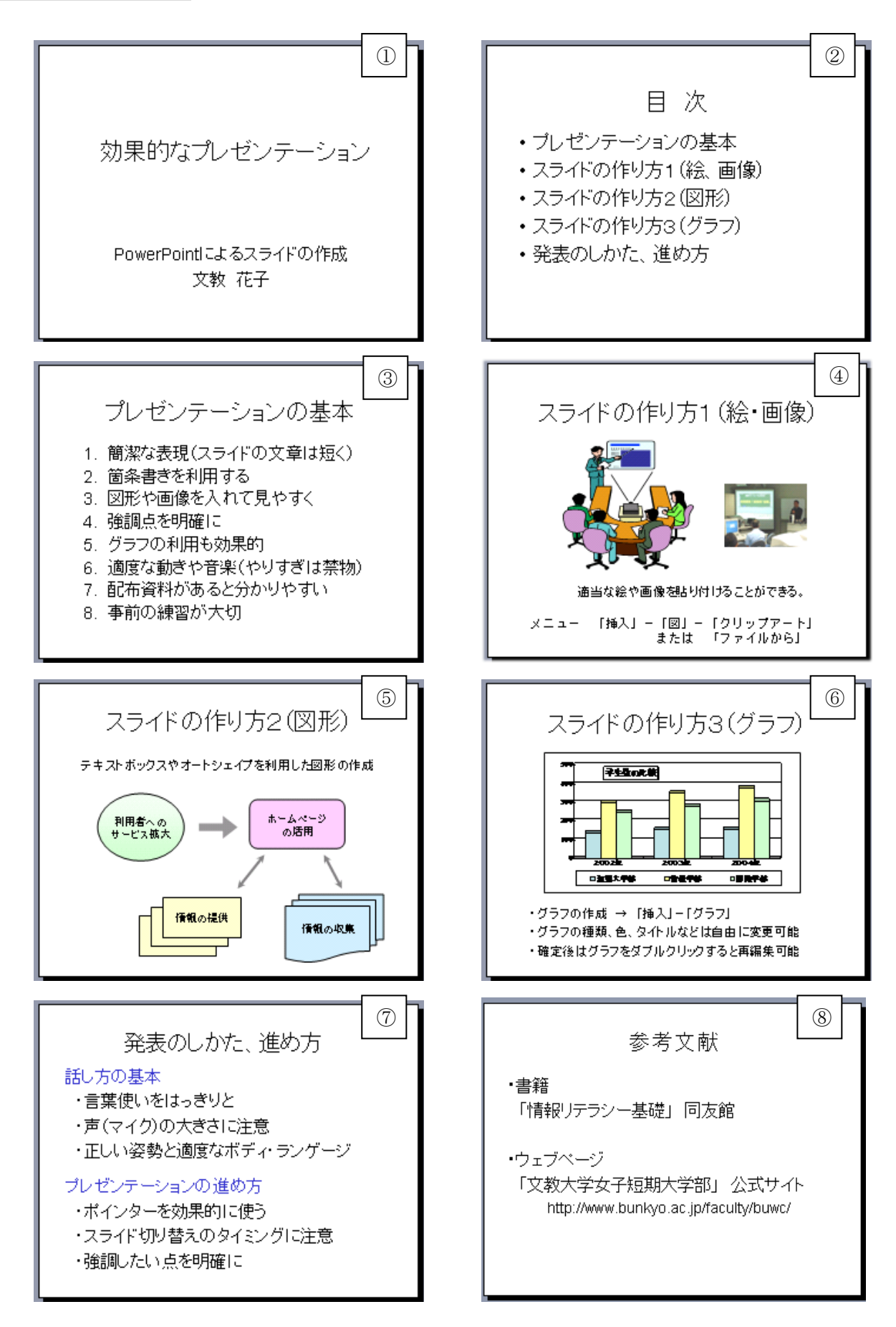

# <span id="page-3-0"></span>3. スライドの作成

◆新しいスライドの追加

メニューの 挿入-新しいスライド

(スライドを削除する場合は、「スライド縮小表示ウィンドウ」で不要なスライドを選び、 Delete キーを押す)

◆主なスライドの種類(スライドのレイアウト)

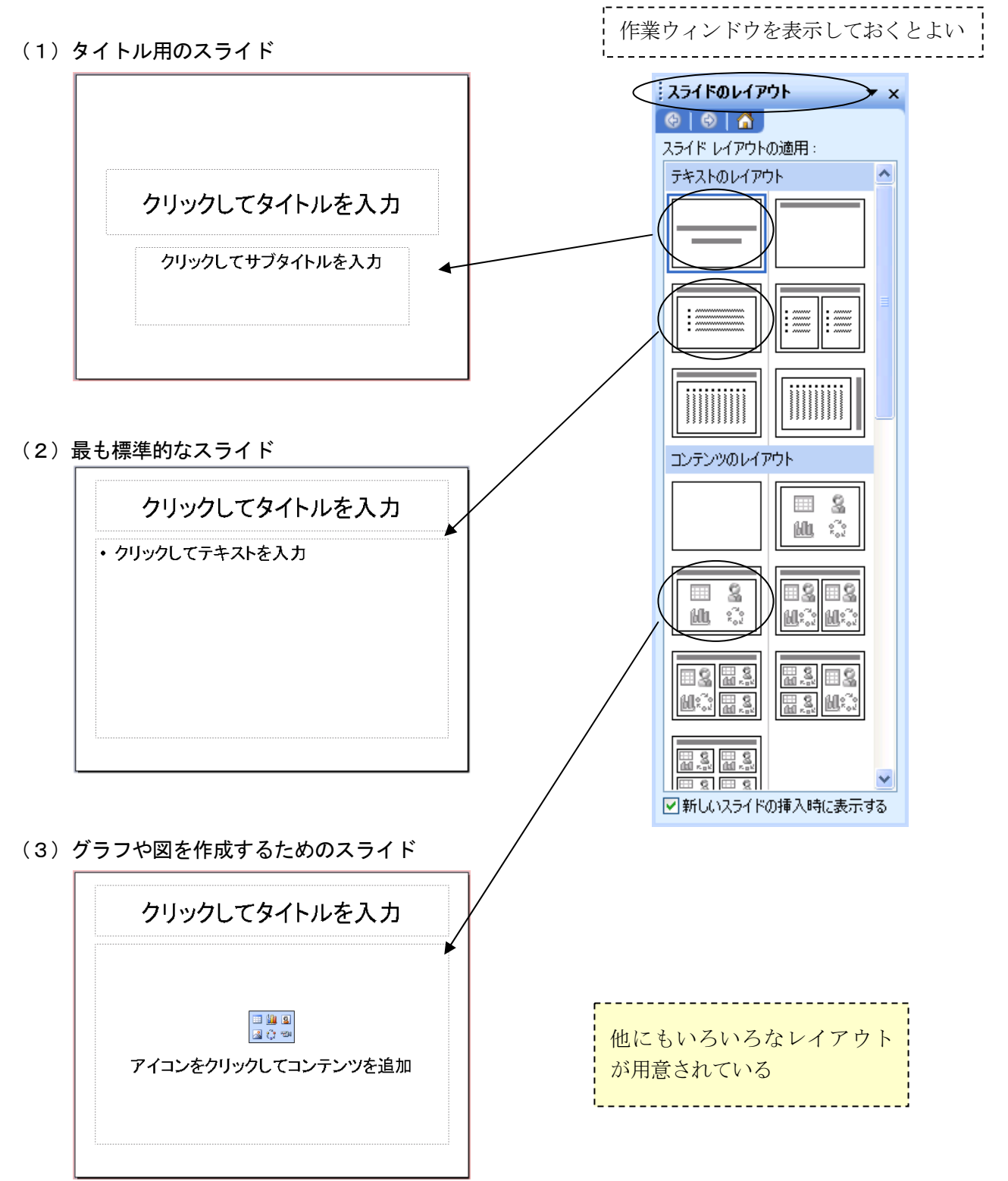

#### <span id="page-4-0"></span>4.文字の入力

(1) 枠の中をクリックして文字を入力する

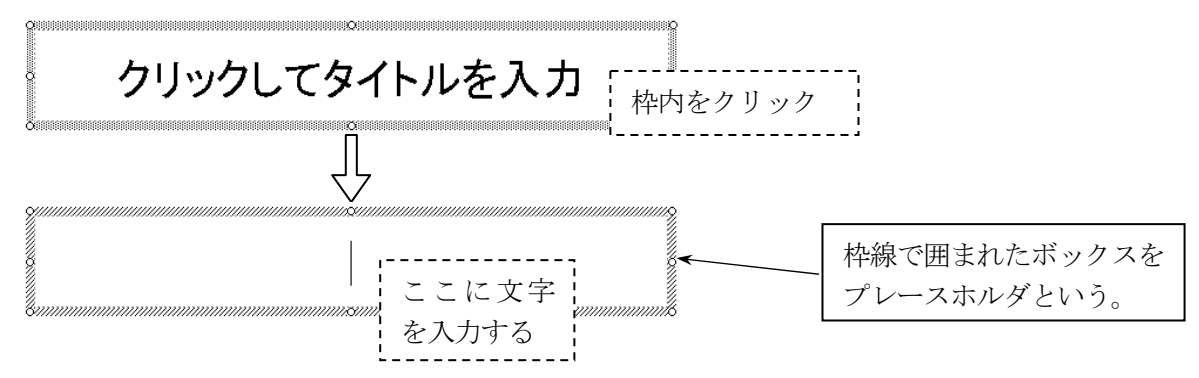

(2)新しい枠を作成して、文字を入力する

メニューの 挿入-テキストボックス-横書き をクリックして、文字枠を作成する。

(3)枠サイズの変更

境界線上にあるハンドルマークをドラッグすると、枠のサイズを変更できる

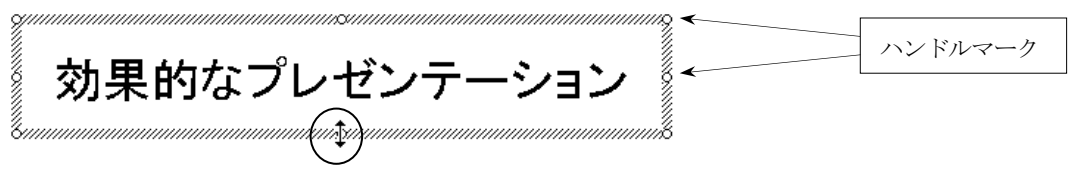

(4) 枠の移動

マウスを境界線に近づけ、十字形のマウスカーソルをドラッグすると、枠を移動できる。

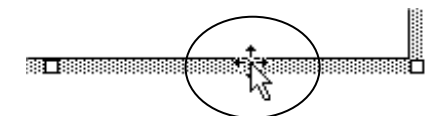

(5)枠線の色、線種設定、枠の塗りつぶし

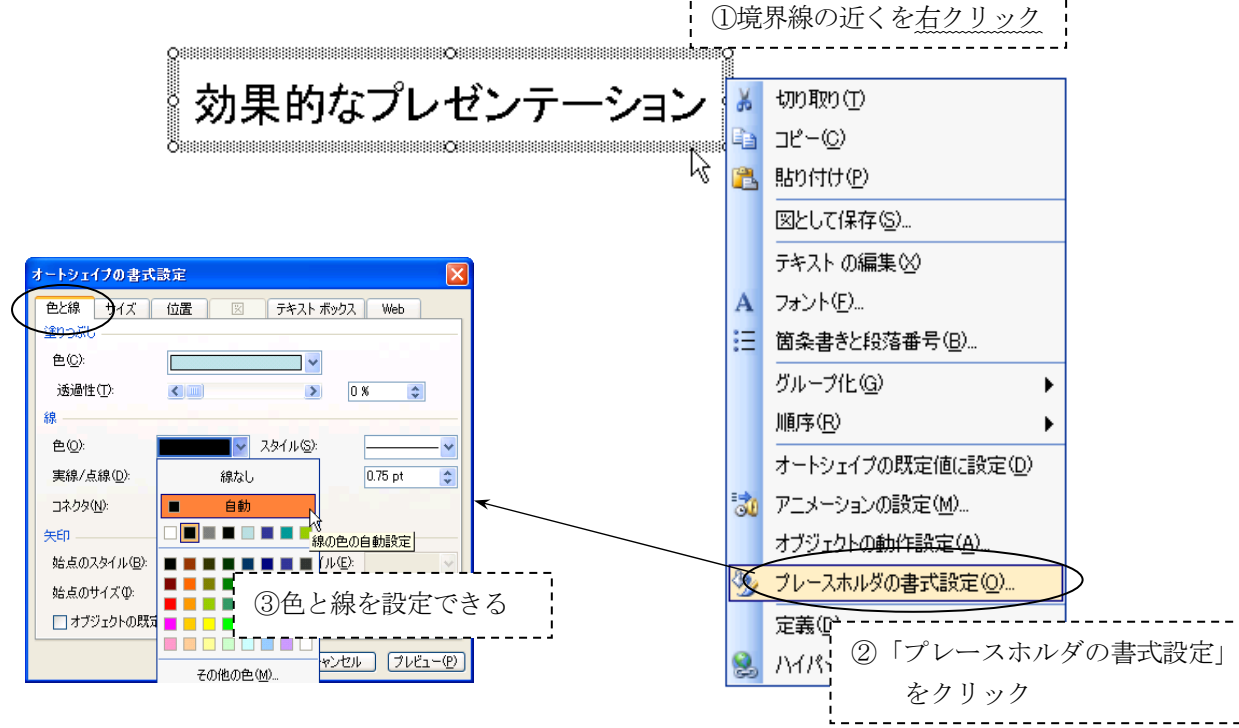

<span id="page-5-0"></span>(1)「クリップアートの挿入」をクリックする

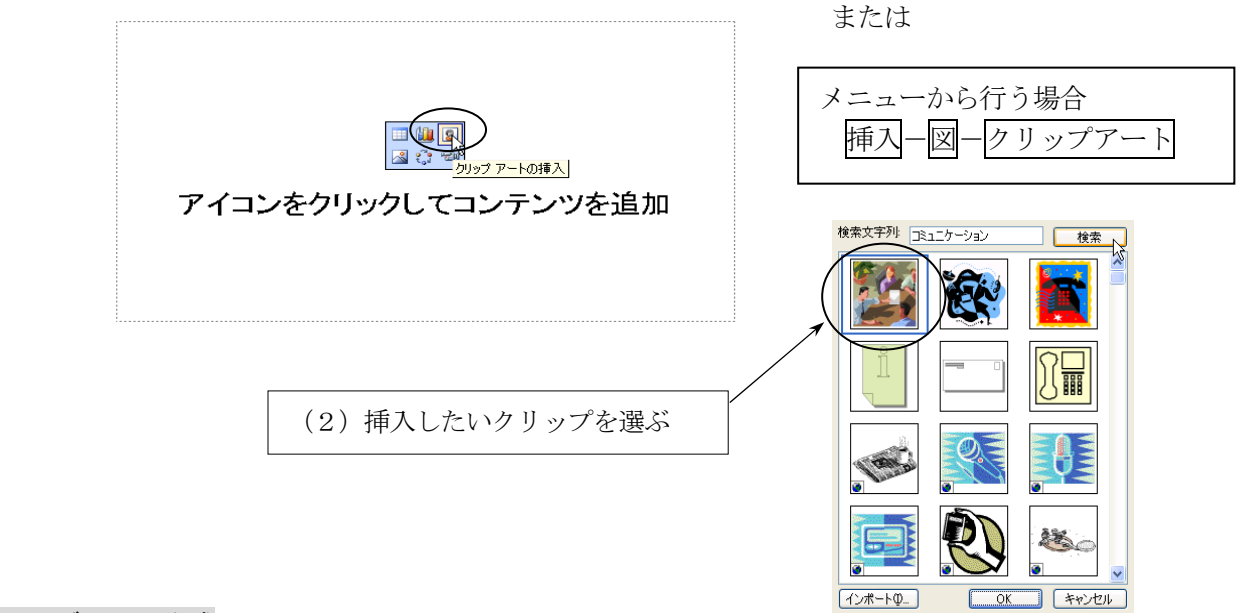

6.グラフの作成

(1)「グラフの挿入」をクリックする

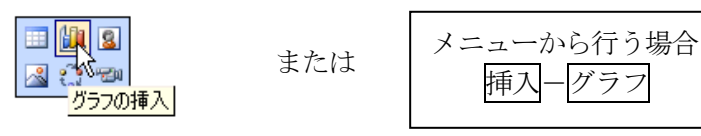

(2)ワークシートの文字、数値を変更する

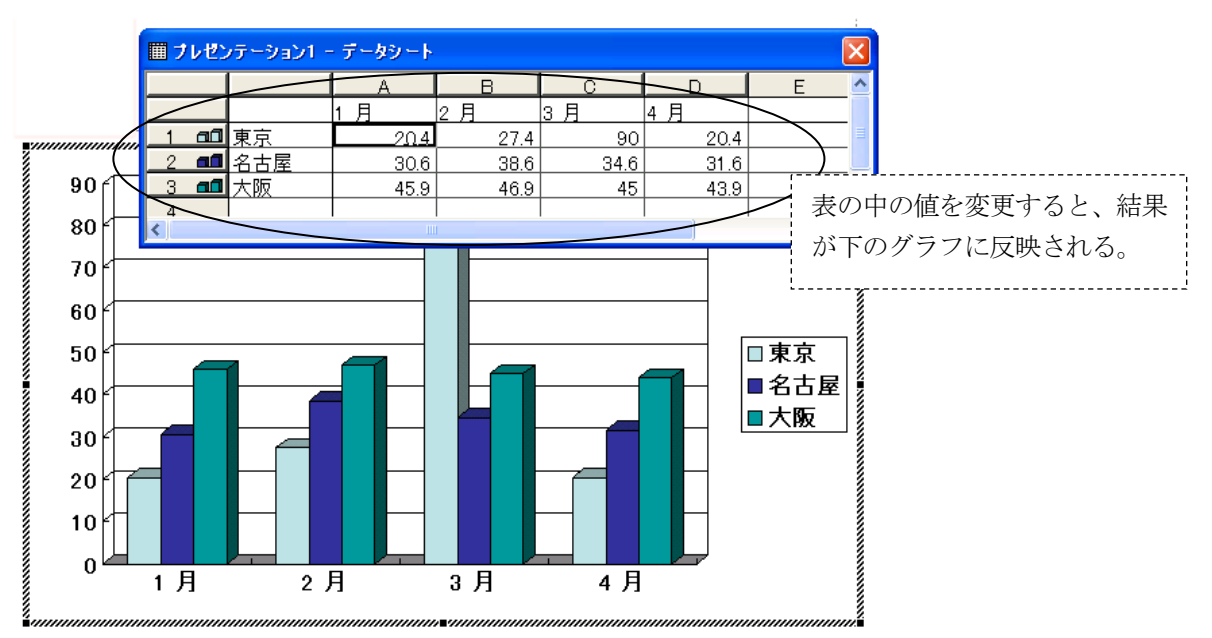

- (3) グラフを確定する → グラフ領域の外側 (あいているところ) をクリックする。
- (4) グラフを再度修正する → グラフ領域の内側をダブルクリックする。

#### <span id="page-6-0"></span>7. 背景デザインと配色

(1) スライドにデザインを付ける → メニューの 書式-スライドのデザイン

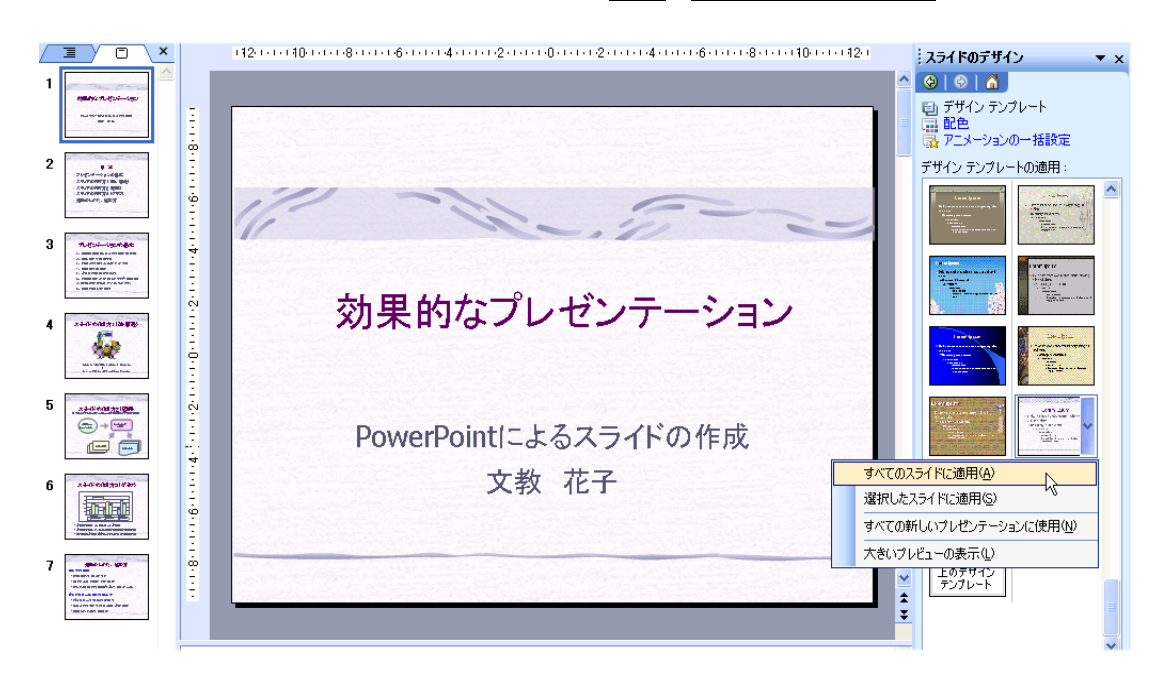

- ・すべてのスライドに同じデザインを適用することも、スライド別にデザインを変えることも可能。
- ・デザインのひな形(スライドマスタという)を、自分の好きなスタイルに変更できる。 → 表示 - マスタ - スライドマスタ をクリックして、ひな形を変更する。
- (2)スライドの配色を変更する

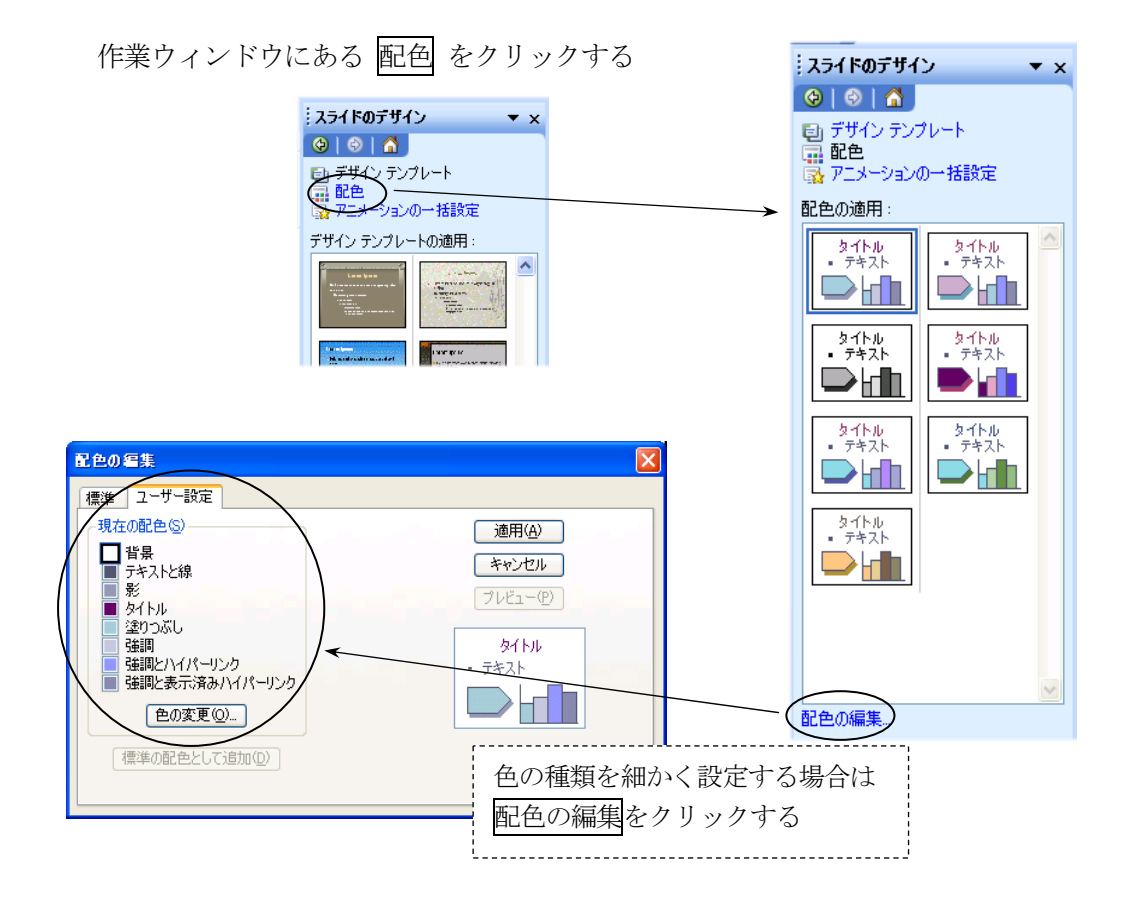

<span id="page-7-0"></span>(1) 画面の切り替えに動きを入れる → メニューの スライドショー一画面切り替え

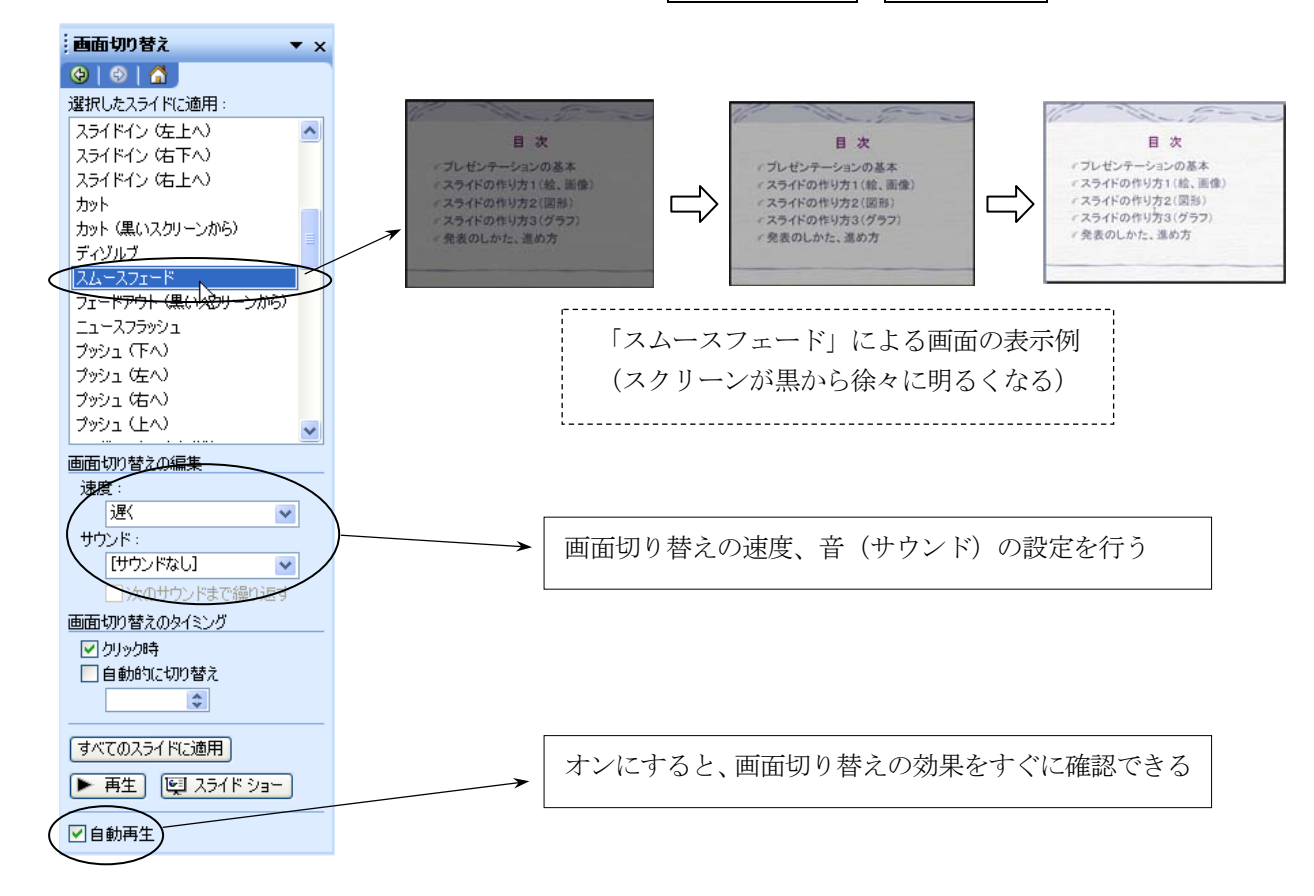

(2) アニメーションの設定 → メニューの スライドショーーアニメーションの設定 文字などの表示に、動きを入れる。

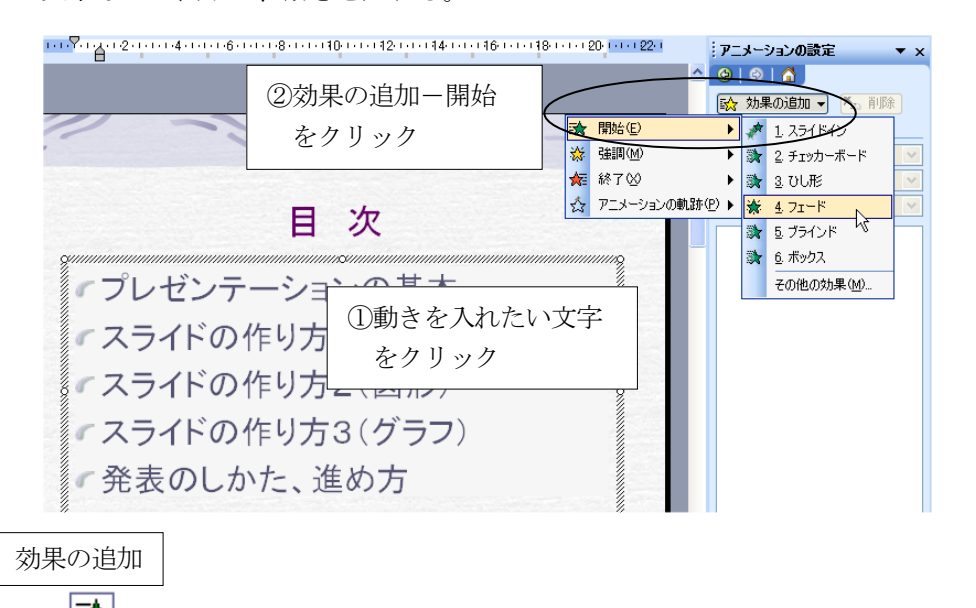

謝 (開始)→ スライドを表示するときに、文字に動きを入れる。(通常はこれで十分) 姦 (注調) → スライド表示の途中で、文字に動きを入れる。 スライド表示の最後に、文字に動きを入れる。 ₩ (終了) → 効果を削除する [×⊚ 削除

 $\overline{Y}$  X

 $\hat{\phantom{a}}$ 

 $\checkmark$ 

 $\overline{\mathbf{v}}$ 

## <span id="page-8-0"></span>9. スライドショーの実行

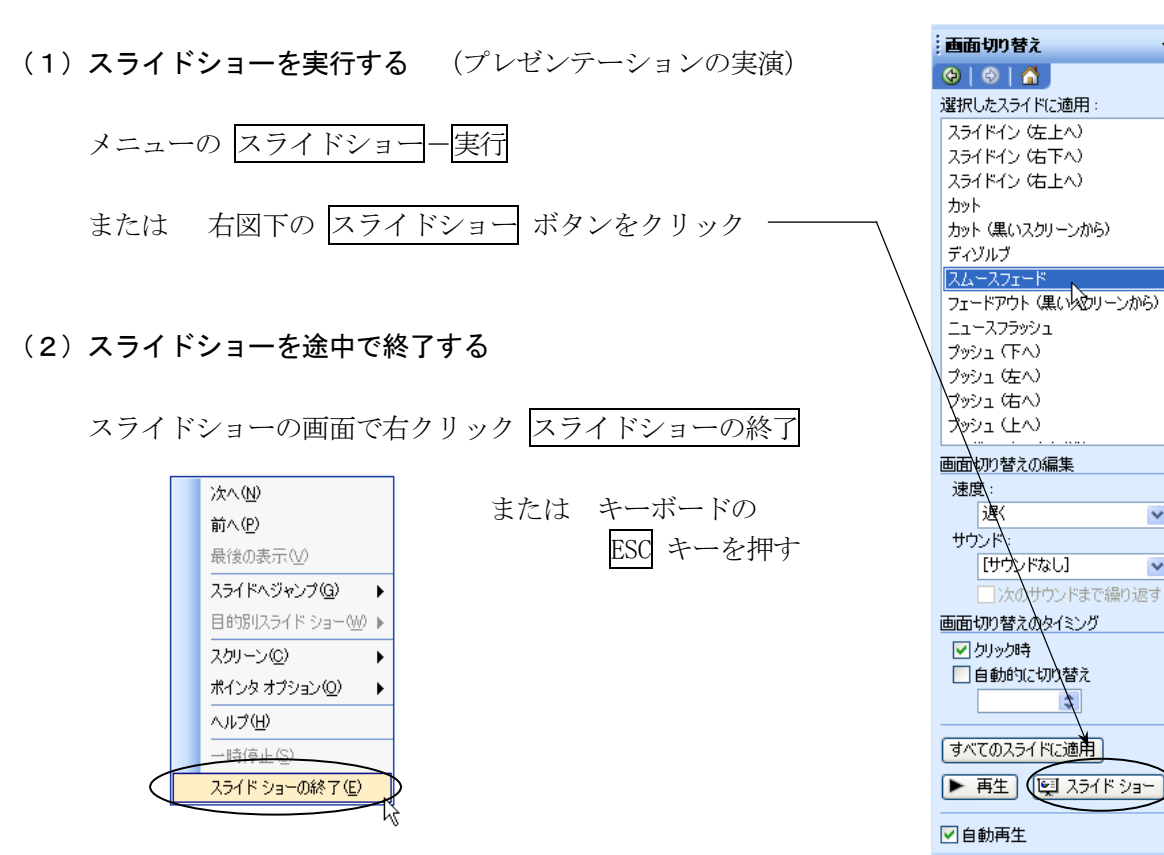

(3)スライドショーを途中で別のページへジャンプする

スライドショーの画面で右クリック

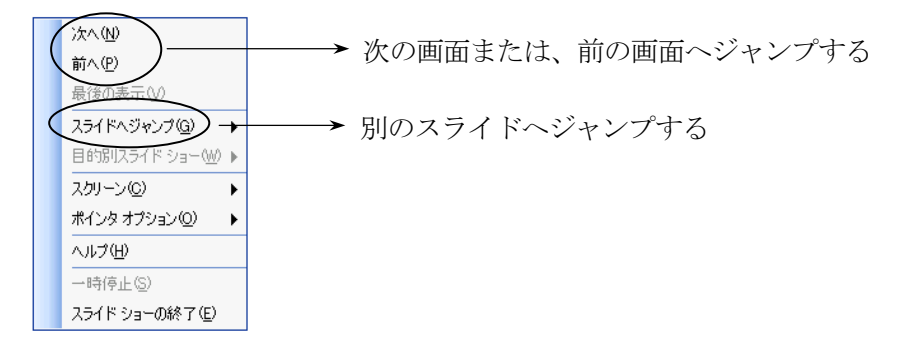

(4)マウスを使って、スライドの上に文字を書く

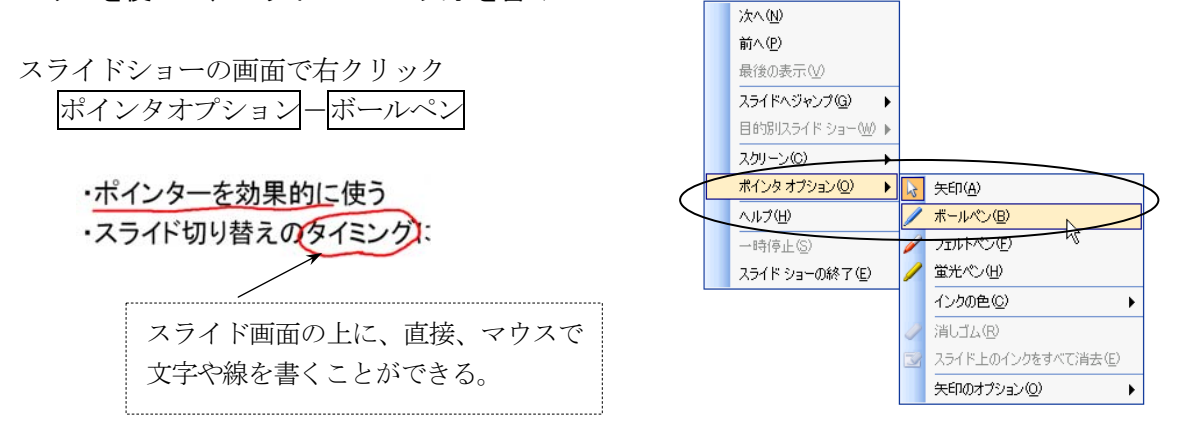

#### <span id="page-9-0"></span>10.インターネットとの連携

# (1) ハイパーリンクの設定

スライドの文字、画像、図形などにハイパーリンクを設定することができる。

・ウェブページ ①リンクを設定したい文字を選択する 「文教大学女子短期大学部」公式サイト ②メニューの 挿入ーハイパーリンク をクリックする http://www.bunkyo.ac.jp/faculty/buwc/ ③ジャンプ先のホームページアドレスを入力する

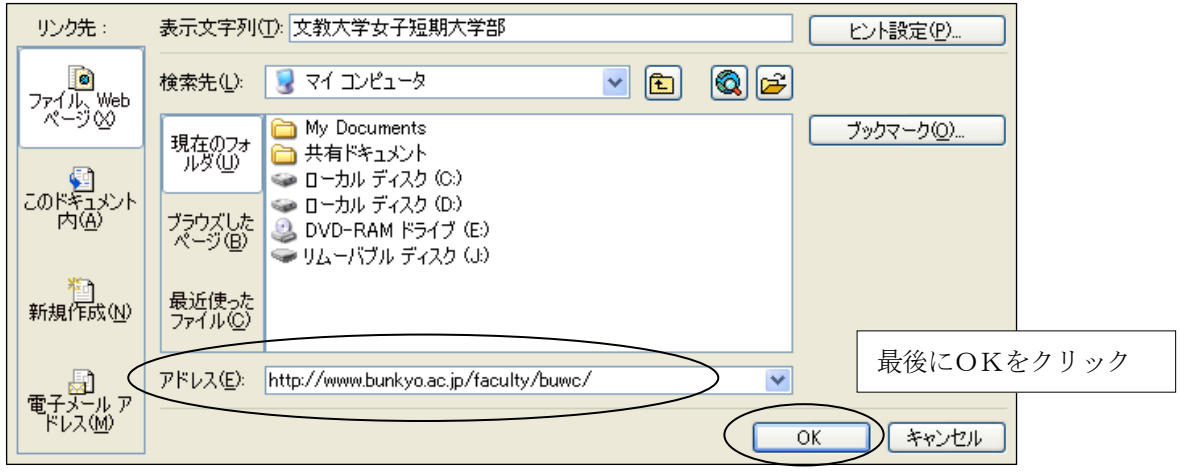

(リンク文字の色を変更したい場合)

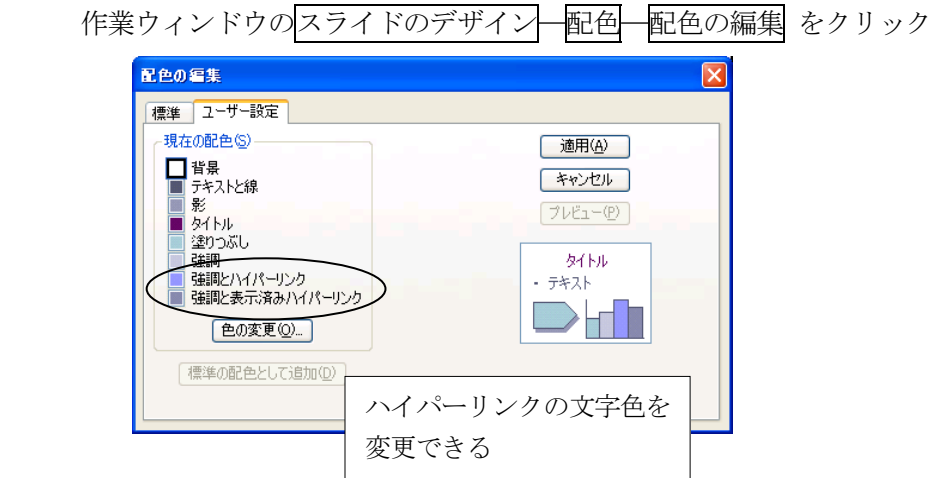

# (2)インターネットへの公開

作成したスライドを、インターネット上に公開できる形式で保存することができる。

 ① ファイル-Web ページとして保存 をクリックする ② ファイル名 (半角英数字) を入力して、保存 をクリックする ③ 保存したファイルをデスクトップにある HTML フォルダ にコピーする (コピーした時点で、湘南キャンパス内にスライドが公開される) 「ファイルの拡張子」 通常のPowerPointファイル → presen-file.ppt ウェブへの公開用ファイル → presen-file.mht ④ 公開したファイルをブラウザで表示する (下記のホームページアドレスを入力する) http://www.shonan.bunkyo.ac.jp/~axc31xxx/ファイル名.mht

#### <span id="page-10-0"></span>11. スライドの印刷

スライドの印刷には、次の2通りの方法がある。用途に応じて使い分けるとよい。

 ② 配付資料の印刷 ・・・ スライドを縮小し、1ページに複数のスライドを印刷する ① スライドの印刷 ・・・ 1枚のスライドを1ページずつ印刷する

#### (1)スライドの印刷

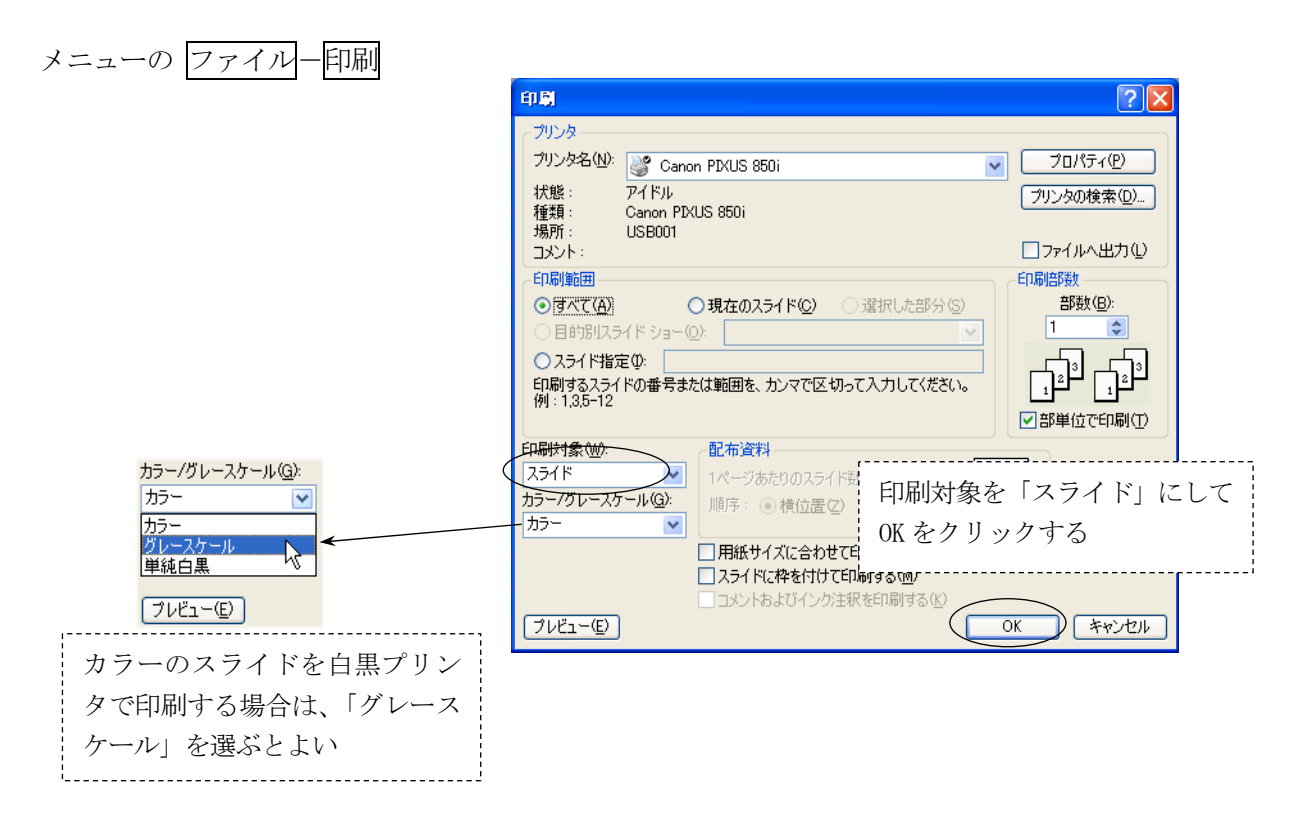

#### (2)配付資料の印刷

 プレゼンテーション発表時に、配布することを目的として、スライドを縮小して印刷する。 1ページ当たりのスライド枚数に応じて、以下のような印刷パターンがある。

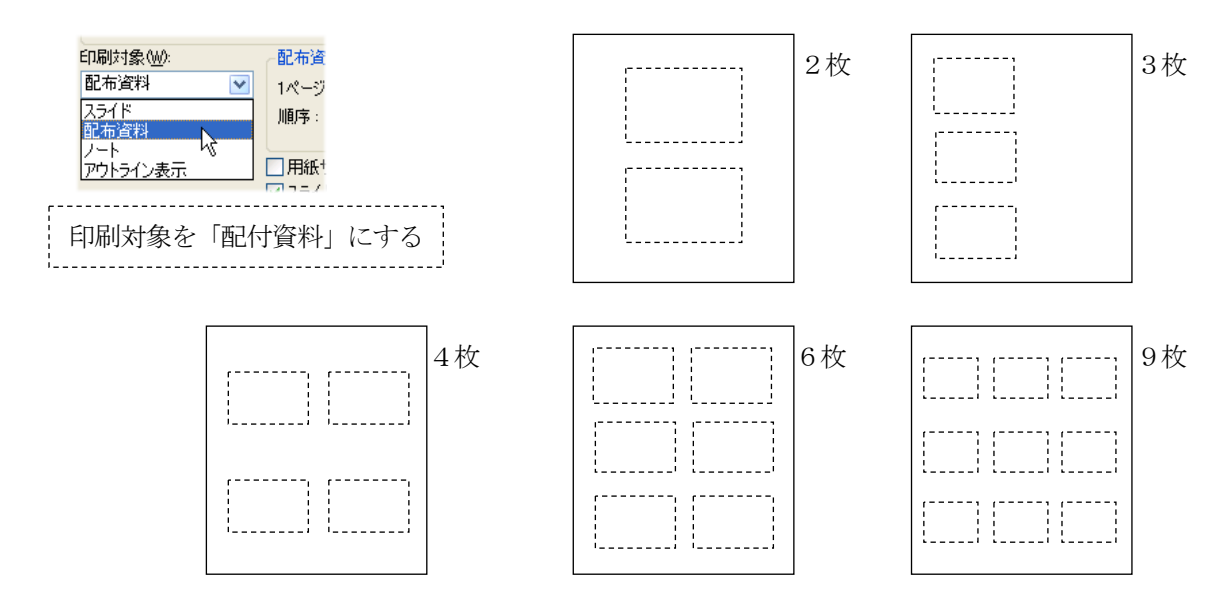

# <span id="page-11-0"></span>12.ノート機能

 プレゼンテーションを行うときのノート(覚え書き、メモ原稿)を作成する。1枚1枚のスライドごと に、作成することができる。ノートには、以下のような内容を記録しておくとよい。

① そのスライドを発表するときに、必ず言うべきことや行うべきこと。 ② スライドに書かれていない内容についての補足説明。 ③ その他、特に強調したい点など。

ノートの作成方法 メニューの 表示-ノート

<表示画面の例>

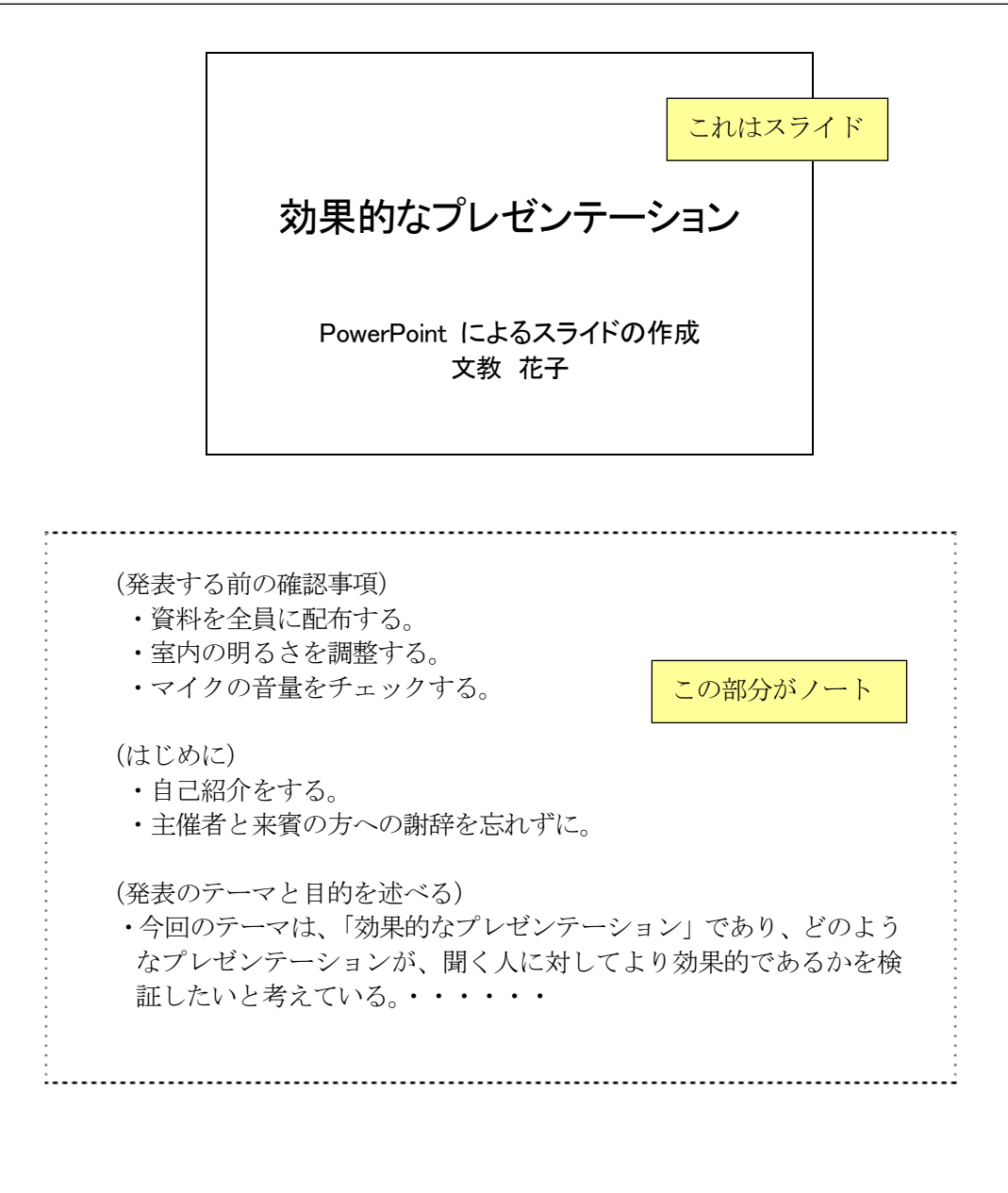